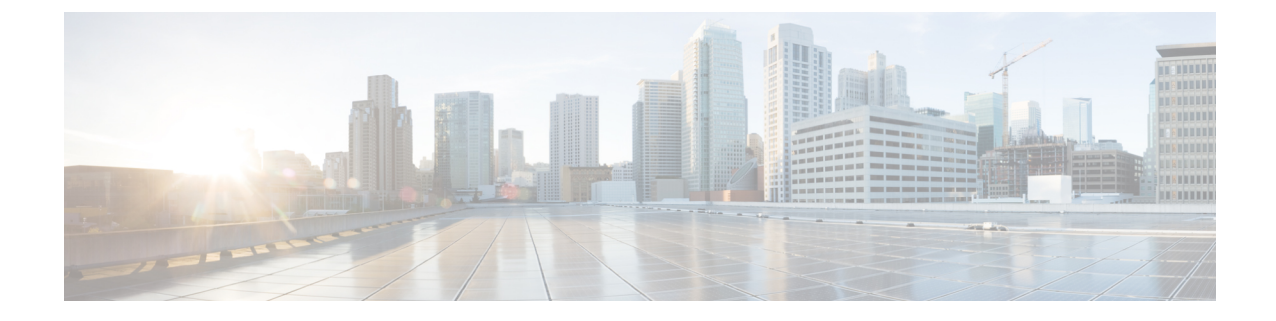

# ドメイン名およびノード名の変更

- ドメイン名の変更 (1 ページ)
- ノード名の変更 (9 ページ)
- Cisco Unified Communications Manager のドメイン名の更新 (13ページ)

# ドメイン名の変更

管理者は、IM and Presence Service ノードまたはノード グループに関連付けられたネットワー クレベルの DNS デフォルト ドメインを変更できます。

企業全体の IM and Presence Service ドメインは、IM and Presence Service ノードの DNS デフォル トドメインと対応している必要はありません。展開のために企業全体のドメインを変更するに は、IM and Presence サービスの『 *deployment guide for IM and Presence service on Cisco Unified Communications Manager Configuration and Administration guide* 』を参照してください。

 $\sqrt{N}$ 

IM and Presence Service クラスタ内のノードのデフォルト ドメインを変更すると、ノードが再 起動し、プレゼンスサービスやその他のシステム機能が中断されます。システムにこのような 影響があることから、このドメイン変更手順は、スケジュールしたメンテナンス時間の中で実 行する必要があります。 注意

ノードのデフォルト ドメイン名を変更すると、すべてのサードパーティの署名済みセキュリ ティ証明書が新しい自己署名証明書によって自動的に上書きされます。これらの証明書をサー ドパーティの認証局によって再署名するには、新しい証明書を手動で要求してアップロードす る必要があります。こうした新しい証明書を有効にするには、サービスの再起動が必要になる ことがあります。新しい証明書の要求に要する時間によっては、メンテナンス時間を別途設定 して、サービスの再起動スケジュールを設定することが必要になる場合もあります。

ノードのデフォルトドメイン名を変更する前に、新しい証明書を要求することはできません。 証明書署名要求(CSR)の生成は、ノードでドメインを変更し、そのノードを再起動した後に のみ可能です。 (注)

### **IM and Presence** サービスのデフォルト ドメイン名の変更作業

次の表に、IM and Presence Service ノードまたはノード グループに関連付けられたネットワー ク レベル DNS デフォルト ドメイン名を変更するためのステップごとの手順を示します。この 手順の詳しい説明では、クラスタにある複数のノードに対する変更を実行するステップの正確 な順序を指定しています。

複数のクラスタにわたってこの手順を実行する場合は、順番に一度に1つのクラスタで変更を 完了する必要があります。

(注) この手順の各タスクは、この表に示された順序どおりに実行する必要があります。

#### 手順

- ステップ **1** クラスタ内のすべての該当するノードで変更前の作業を完了します。変更前の作業の一部は IM and Presence データベース パブリッシャ ノードだけに適用し、サブスクライバ ノードを変 更する場合はスキップすることができます。
- ステップ **2** クラスタ内のすべての該当するノードで、IM and Presence Service ノードの DNS レコードを更 新します。SRV、順方向(A)、および逆方向(PTR)の各レコードも必要に応じて更新し、 新しいノード ドメインを取り入れます。
- ステップ **3** Cisco Unified Communications Manager Administration を使用して、クラスタ内のすべての該当す るノードで、IM and Presence Service ノード名を更新します。
	- この手順は FQDN ノード名の形式に必須です。ノード名が IP アドレスまたはホス ト名の場合は適用されません。 (注)
		- ノード名がFQDNであるノードでは、ドメイン変更前のノードのドメイン名を参照してい ます。したがって、FQDNの値に新しいドメイン名が反映されるように、ノード名を更新 する必要があります。
		- ノード名が IP アドレスまたはホスト名の場合は、ドメインを参照していないので、何の 変更も必要ありません。
- ステップ **4** コマンドライン インターフェイス(CLI)を使用して、すべての該当するノードで DNS ドメ インを更新します。CLIコマンドは、ノードのオペレーティングシステムで必要なドメイン変 更を行い、各ノードの自動リブートを実行します。
- ステップ **5** ドメイン名の更新後、クラスタ内のすべてのノードの「A Cisco DB」サービスを再起動して、 すべてのノードのオペレーティングシステムの設定ファイルで、変更されたノードに関連付け られた DNS ドメイン名の変更が確実に有効になるようにしします。
	- システムが正しく機能していることを確認します。レプリケーションの問題が発生 した場合は、クラスタ内のすべてのノードを再起動してください。 (注)
- ステップ **6** CLI を使用してデータベース レプリケーションを確認します。詳細については、システム ヘ ルス チェックの実行およびデータベース レプリケーションのトラブルシューティングに関連 したトピックを参照してください。クラスタにあるすべてのシステムファイルが互いに同期し た後で、データベースのレプリケーションを確認する必要があります。
- ステップ1 ノードのセキュリティ証明書を再生成します。
	- すべての IM and Presence Service のセキュリティ証明書で、件名 CN がノード FQDN に設 定されます。したがって、新しいノード ドメインを取り入れるために、DNS ドメインの 変更後は、すべての証明書が自動的に再生成されます。
	- 証明書によって以前に署名された証明書。
- ステップ **8** クラスタ内の該当するすべてのノードで変更後タスクを実行し、クラスタが正常に動作するこ とを確認します。

### **DNS** レコードの更新

ノードのDNSドメインを変更するため、そのノードに関連付けられているすべての既存のDNS レコードを更新する必要があります。この対象となるレコードは、次のタイプのレコードで す。

- A レコード
- PTR レコード
- SRV レコード

クラスタにある複数のノードを変更する場合は、それらのノードごとに以下の手順を実行する 必要があります。

IM and Presence データベース パブリッシャ ノードを変更する場合、該当する IM and Presence Service サブスクライバ ノードで手順を繰り返す前に、IM and Presence データベース パブリッ シャ ノードでこの手順が完了している必要があります。

(注)

- これらの DNS レコードの更新は、ノードでの DNS ノードの変更そのものを実行したメン テナンス時間の中で実行する必要があります。
	- スケジュールされているメンテナンス時間の前に DNS レコードを更新すると、IM and Presence Service の機能に影響が及ぶ可能性があります。

#### 始める前に

導入ですべての変更前のタスクと該当するシステム ヘルス チェックを実行します。

#### 手順

- ステップ **1** ノードの古い DNS 順方向(A)レコードを、古いドメインから削除します。
- ステップ **2** 新しいドメインに、このノードの新しい DNS 順方向(A)レコードを作成します。
- ステップ **3** このノードの DNS 逆方向(PTR)レコードを更新し、ノードの更新された完全修飾ドメイン 名(FQDN)を指すようにします。
- ステップ **4** このノードを指している DNS SRV レコードをすべて更新します。
- ステップ **5** このノードを指している他の DNS レコードをすべて更新します。
- ステップ **6** 各ノードでコマンドラインインターフェイス(CLI)コマンドを実行して、クラスタにある他 のすべてのノードに上記の DNS の変更がすべて伝播されていることを確認します。
	- a) 新しい A レコードを検証するには、**utils network host new-fqdn** を入力します。ここで、 new-fqdn はノードの更新 FQDN です。

例:

admin: utils network host server1.new-domain.com Local Resolution: server1.new-domain.com resolves locally to 10.53.50.219 External Resolution: server1.new-domain.com has address 10.53.50.219

b) 更新 PTR レコードを検証するには、**utils network host ip-addr** を入力します。ここで、 ip-addr はノードの IP アドレスです。

admin: utils network host 10.53.50.219 Local Resolution: 10.53.50.219 resolves locally to server1.new-domain.com External Resolution: server1.new-domain.com has address 10.53.50.219 219.50.53.10.in-addr.arpa domain name pointer server1.new-domain.com.

- 手順のこの時点では、ノードの DNS ドメインを変更しない限り、IP アドレス のローカル解決は古い FODN を指したままになっています。 (注)
- c) 更新された SRV レコードを検証するには、**utils network host srv-name srv** を入力しま す。ここで、srv-name は SRV レコードです。

例:

\_xmpp-server SRV レコード検索の例。

admin: utils network host \_xmpp-server.\_tcp.galway-imp.com srv Local Resolution: Nothing found External Resolution: xmpp-server. tcp.sample.com has SRV record 0 0 5269 server1.new-domain.com.

次のタスク

IM and Presence Service ノード名を更新します。

## **FQDN** 値での ノード名の更新

Cisco Unified CM IM and Presence 管理 GUI の [プレゼンス トポロジ(Presence Topology)] ウィ ンドウのノード用に定義されたノード名が、ノードの完全修飾ドメイン名 (FODN)に設定さ れている場合、古いドメイン名が参照されます。したがって、新しいドメイン名を参照するよ うにノード名を更新する必要があります。

この手順は、このノードのノード名の値がFQDNに設定されている場合にのみ実行する必要が あります。ノード名がノードの IP アドレスまたはホスト名と一致している場合、この手順は 不要です。 (注)

クラスタにある複数のノードを変更する場合は、それらのノードごとに以下の手順を順番に実 行する必要があります。

IM and Presence データベース パブリッシャ ノードを変更する場合、IM and Presence Service サ ブスクライバ ノードで以下の手順を最初に完了してから、パブリッシャ ノードの手順を完了 する必要があります。

#### 始める前に

ノードの DNS レコードを更新します。

手順

- ステップ **1** IM and Presence Service ノードのノード名を変更します。
	- a) Cisco Unified Communications Manager Administration にサイン インします。
	- b) **[**システム(**System**)**]** > **[**サーバ(**Server**)**]** を選択します。
	- c) ノードを検索して選択します。
	- d) FQDN が新しいドメイン値を参照するように [完全修飾ドメイン名/IP アドレス(Fully Qualified Domain Name/IP Address) | フィールドを更新します。たとえば、[完全修飾ドメ イン名/IP アドレス (Fully Qualified Domain Name/IP Address) 1の値を server1.old-domain.com から server1.new-domain.com に更新します。
	- e) **[**保存**]** を選択します。
- **ステップ 2** Cisco Unified CM IM and Presence Administration GUI の [プレゼンス トポロジ (Presence Topology) ] ウィンドウで、このノードのアプリケーションサーバのエントリが、新しいノード名を反映し て更新されていることを確認します。
	- a) Cisco UnifiedCommunications Manager Administrationにサインインし、**[**システム(**System**)**]** > **[**アプリケーション サーバ(**Application Server**)**]** を選択します。
	- b) [アプリケーション サーバの検索/一覧表示(Find and List Application Servers)] ウィンドウ で、必要に応じて、**[**検索(**Find**)**]** をクリックします。
	- c) アプリケーションサーバのリストに、更新したノード名に対してエントリが存在すること を確認します。

このノードのエントリが存在しない場合、またはそのエントリがあっても、 ノードの古いノード名を反映している場合は、以降の手順には進まないでくだ さい。 (注)

#### 次のタスク

該当するすべてのノードで DNS ドメインを更新します。

### **DNS** ドメインの更新

コマンドライン インターフェイス (CLI) を使用して、IM and Presence Service ノードの DNS ドメインを変更できます。

全社的な IM and Presence Service のドメインは、IM and Presence Service ノードのネットワーク レベルの DNS デフォルト ドメインに対応している必要はありません。導入環境で企業全体の ドメインを変更するには、『*Deployment Guide for IM and Presence Service on Cisco Unified Communications Manager*』を参照してください。

クラスタ内で複数のノードを変更する場合、ノードごとに以下の手順を順番に実行する必要が あります。

IM and Presence データベース パブリッシャ ノードを変更する場合、サブスクライバ ノードを 変更する前に、まずデータベースパブリッシャノードでこの手順を実行する必要があります。

#### 始める前に

IM and Presence Service ノード名を更新します。

### 手順

ステップ **1** ノードで CLI にサイン インし、**set network domain new-domain** と入力します。new-domain は 設定される新しいドメインの値です。

### 例:

admin: set network domain new-domain.com \*\*\* W A R N I N G \*\*\* Adding/deleting or changing domain name on this server will break database replication. Once you have completed domain modification on all systems that you intend to modify, please reboot all the servers in the cluster. This will ensure that replication keeps working correctly. After the service is rebooted, please confirm that there are no issues reported on the Cisco Unified Reporting report for Database Replication. The server will now be rebooted. Do you wish to continue. Security Warning : This operation will regenerate all CUP Certificates including any third party signed Certificates that have been uploaded. Continue  $(y/n)$ ?

ステップ **2** ドメインの変更を確認してノードをリブートする場合は **y** と入力してリターン キーを押し、 キャンセルする場合は **n** と入力します。

- ノード名の変更が完了すると、すべての証明書がノードで再生成されます。これら の証明書の中に、サードパーティの認証局で署名したものがある場合、この手順の 後半で、それらの署名済み証明書を再度要求する必要があります。 ヒント
- ステップ **3** ノードが再起動したら、show network eth0 と入力して、ドメイン名の変更が有効になってい ることを確認します。

例:

次の例での新しいドメインは new-domain.com です。

admin: show network eth0 Ethernet 0 DHCP : disabled Status : up IP Address : 10.53.50.219 IP Mask : 255.255.255.000 Link Detected: yes Mode : Auto disabled, Full, 1000 Mbits/s Duplicate IP : no DNS Primary : 10.53.51.234 Secondary : Not Configured Options : timeout:5 attempts:2 Domain : new-domain.com Gateway : 10.53.50.1 on Ethernet 0

ステップ **4** クラスタ内のすべての該当するノードに対して前の手順を繰り返して行います。

#### 次のタスク

クラスタのすべてのノードをリブートします。

### クラスタ ノードに関する考慮事項

コマンドライン インターフェイス (CLI) を使用して、クラスタ内のノードで「A Cisco DB」 サービスを再起動できます。

ドメイン名を変更してノードを再起動したら、自動的に再起動したノードを含む、クラスタ内 のすべてのノードの「ACiscoDB」サービスを再起動する必要があります。UnifiedCMPublisher から始めて、公開されたデータベースが表示されると、すべてのサブスクライバに適用されま す。これによって、すべてのノードで、オペレーティングシステムのコンフィギュレーション ファイルを、新しいドメインの値に一致したものにすることができます。

システムが正しく機能していることを確認します。レプリケーションの問題が発生した場合 は、クラスタ内のすべてのノードを再起動してください。

最初に IM and Presence データベース パブリッシャ ノードのリブート プロセスを開始します。 データベース パブリッシャ ノードが再起動したら、次に残りの IM and Presence Service サブス クライバ ノードのリブートを任意の順序で実行します。

#### 始める前に

ノードの DNS ドメイン名が変更されたことを確認します。

手順

ステップ **1** CLI を使用して IM and Presence データベース パブリッシャ ノードをリブートします。**utils system restart** を入力します。

例:

admin: utils system restart Do you really want to restart ? Enter (yes/no)?

- ステップ **2 yes** を入力して、再起動して **Return** キーを押します。
- ステップ **3** IM and Presence データベース パブリッシャ ノードが再起動したことを示す次のメッセージが 表示されるまで待ちます。

#### 例:

Broadcast message from root (Wed Oct 24 16:14:55 2012): The system is going down for reboot NOW! Waiting . Operation succeeded restart now.

- ステップ **4** 各 IM andPresenceService サブスクライバ ノードの CLI にサインインし、**utils system restart** を入力して各サブスクライバ ノードをリブートます。
	- サービスの停止を試行してから数分が経過すると、CLIから再起動するよう求めら れることがあります。その場合は **yes** を入力します。 (注)

#### 次のタスク

データベースのレプリケーションを確認します。詳細については、システム ヘルス チェック に関するトピックを参照してください。

### セキュリティ証明書の再生成

ノードの完全修飾ドメイン名 (FQDN) は、すべてのIM and Presence Service セキュリティ証明 書で件名 CN として使用されます。したがって、ノードで DNS ドメインを更新すると、すべ てのセキュリティ証明書が自動的に再生成されます。

いずれかの証明書にサードパーティの認証局が署名していた場合は、認証局が署名した証明書 を新たに手動で生成する必要があります。

クラスタにある複数のノードを変更する場合は、ノードごとに以下の手順を実行する必要があ ります。

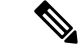

ノードのデフォルトドメイン名を変更する前に、新しい証明書を要求することはできません。 証明書署名要求(CSR)の生成は、ノードでドメインを変更し、そのノードを再起動した後に のみ可能です。 (注)

### 始める前に

データベース レプリケーションがすべてのノードで正常に確立されるように、データベース レプリケーションを確認します。

#### 手順

- ステップ **1** 証明書にサードパーティの認証局による署名が必要な場合は、Cisco Unified Operating System Administration GUI にサインインし、関連する証明書ごとに必要な手順を実行します。
- ステップ2 署名付き証明書をアップロードしたら、IMand Presence Service ノードでサービスの再起動が必 要になることがあります。

再起動が必要になるサービスは次のとおりです。

• Tomcat 証明書:次のコマンドライン インターフェイス(CLI)のコマンドを実行して、 Tomcat サービスを再起動します。

**utils service restart Cisco Tomcat**

- CUP-xmpp 証明書:Cisco Unified Serviceability GUI から Cisco XCP Router サービスを再起 動します。
- Cup-xmpp-s2s 証明書:Cisco Unified Serviceability GUI から Cisco XCP Router サービスを再 起動します。
- これらのアクションによって、影響を受けるサービスが再起動します。した がって、署名済み証明書を入手するまでに要する時間に応じて、再起動をより 遅いメンテナンス時間でスケジュールする必要が生じる場合があります。サー ビスを再起動するまでの間は、暫定的に自己署名の証明書が関連のインター フェイスに引き続き提示されます。 (注)
	- 上記のリストで指定されていない証明書では、サービスの再起動は不要です。

#### 次のタスク

クラスタ内のすべての該当するノードで、変更後のタスク リストを実行します。

# ノード名の変更

IM and Presence Service ノードまたはノード グループに関連付けられたノード名を変更できま す。更新は、[Cisco Unified Communications Manager Administration] の [サーバの設定(Server Configuration)] ウィンドウに表示されます。

次のノード名変更シナリオでこれらの手順を使用します。

• IP アドレスからホスト名へ

- •IP アドレスから完全修飾ドメイン名(FQDN)へ
- ホスト名から IP アドレスへ
- ホスト名から FQDN へ
- FQDN からホスト名へ
- FQDN から IP アドレスへ

ノード名の推奨事項について詳しくは、『*Deployment Guide for IM and Presence Service on Cisco Unified Communications Manager*』を参照してください。

 $\bigwedge$ 

ネットワーク レベルの変更が必要とされていない IM and Presence Service ノードでのみノード 名を変更するには、以下の手順を使用します。その場合は、ネットワーク IP アドレス、ホス ト名、またはドメイン名の変更に固有の手順を実行します。このノード名の変更手順は、スケ ジュールしたメンテナンス時間内に実行する必要があります。IMandPresenceServiceクラスタ でいずれかのノードのノード名を変更すると、ノードが再起動し、Presence サービスやその他 のシステム機能に割り込みます。 注意

## **IM and Presence Service** ノード名の変更作業リスト

次の表に、IM and Presence Service ノードまたはノード グループに関連付けられたノード名を 変更するためのステップごとの手順を示します。この手順の詳しい説明では、変更を実行する ステップの正確な順序を指定しています。

複数のクラスタにわたってこの手順を実行する場合は、順番に一度に1つのクラスタでノード 名を変更する手順を完了します。

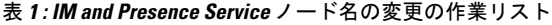

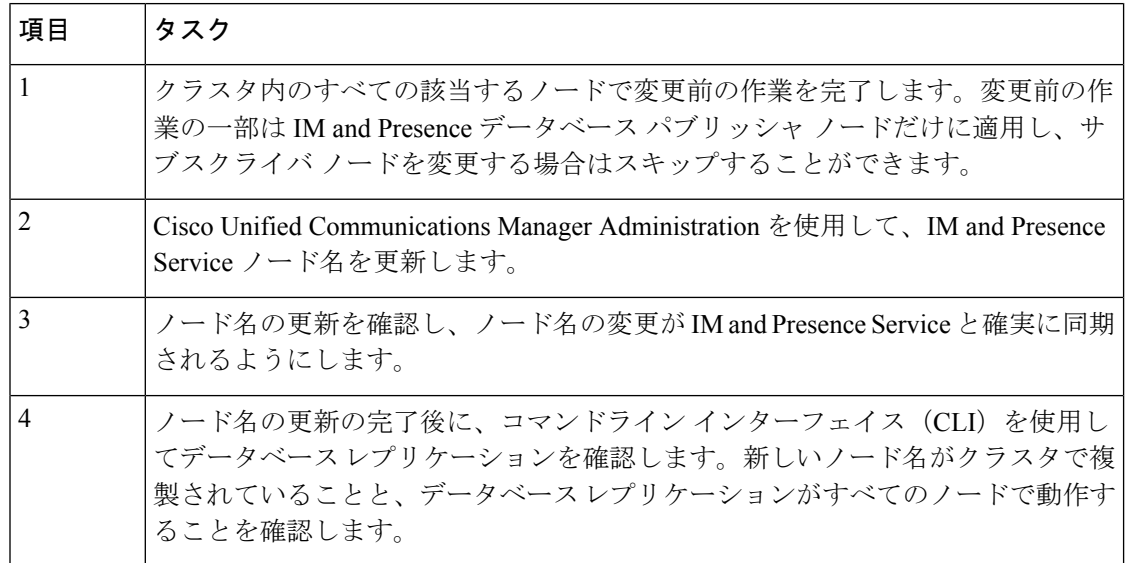

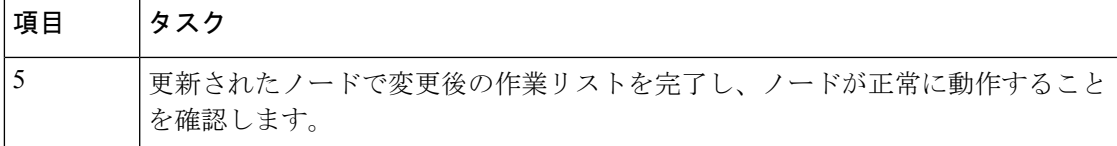

### ノード名の更新

クラスタにある複数のノードを変更する場合は、それらのノードごとに以下の手順を順番に実 行する必要があります。

IM and Presence データベース パブリッシャ ノードを変更する場合、IM and Presence Service サ ブスクライバ ノードで以下の手順を最初に完了してから、パブリッシャ ノードの手順を完了 する必要があります。

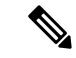

IM and Presence ノードの場合は、完全修飾ドメイン名を使用することをお勧めします。ただ し、IP アドレスとホスト名もサポートされています。 (注)

### 始める前に

導入環境で、すべての変更前タスクと該当するシステム ヘルス チェックを実行します。

手順

- ステップ **1** [Cisco Unified CM 管理] ページにサインインします。
- ステップ **2 [**システム(**System**)**]** > **[**サーバ(**Server**)**]** を選択します。
- ステップ **3** 変更するノードを選択します。
- ステップ **4** 新しいノード名を使用して、[ホスト名**/Ip** アドレス **(Hostname/IP Address**)] フィールドを更新 します。
	- 新しく生成された SP メタデータを IDP サーバにアップロードしていることを確認 します。 (注)

ステップ **5** クラスタ内の複数のノードを変更する場合は、ノードごとにこの手順を繰り返して行います。

IMandPresenceServiceノード名を更新する際に、サードパーティのコンプライアン スも設定されている場合は、ノード名に基づく新しいレルムを使用するようにコン プライアンス サーバを更新する必要があります。この設定の更新は、サードパー ティのコンプライアンスサーバで行われます。新しいレルムは、**[Cisco Unified CM IM and Presence Administration]** > **[**メッセージング(**Messaging**)**]** > **[**コンプライア ンス(**Compliance**)**]** > **[**コンプライアンス設定(**ComplianceSettings**)**]**ウィンドウ に表示されます。 (注)

#### 次のタスク

ノード名の変更を確認します。

### **CLI** を使用したノード名の変更の確認

コマンドライン インターフェイス(CLI)を使用して、新しいノード名がクラスタ全体にわ たって複製されたことを確認できます。

#### 手順

ステップ **1** 新しいノード名がクラスタ内の各ノードで正しく複製されていることを検証するには、**run sql name select from processnode** と入力します。

例:

admin: run sql select name from processnode name = = = = = = = = = = = = = = = = EnterpriseWideData server1.example.com server2.example.com server3.example.com server4.example.com

- ステップ **2** 新しいノード名を指定する、クラスタ内の各ノードに対するエントリがあることを確認しま す。古いノード名が出力に表示されることはありません。
	- a) 出力が期待どおりである場合、検証は成功しており、ノードのデータベース レプリケー ションを検証する必要はありません。
	- b) 新しいノード名が欠落しているか、古いノード名への参照が存在する場合は、ステップ 3 に進みます。
- ステップ **3** 欠落したノード名や、ノードに表示される古いノード名をトラブルシューティングするには、 以下の操作を実行します。
	- a) IM and Presence データベース パブリッシャ ノードの場合は、Cisco Unified CM IM and Presence Administration GUI でダッシュボードを使用して、Sync Agent が正常に実行中であ ることと、Sync Agent の状態にエラーが発生していないことを確認します。
	- b) サブスクライバ ノードの場合は、データベース レプリケーションの検証手順を実行しま す。

## **Cisco Unified CM IM and Presence Administration** を使用したノード名の 変更の検証

IM and Presence Service ノードのみに対して、Cisco Unified CM IM and Presence Administration GUI で、このノードのアプリケーション サーバのエントリが新しいノード名を反映して更新 されていることを確認します。

始める前に

IM and Presence Service ノード名を更新します。

手順

- ステップ **1** Cisco Unified CM IM and Presence Administration GUI にサイン インします。
- ステップ **2 [**システム(**System**)**][**プレゼンス トポロジ(**Presence Topology**)**]** を選択します。
- ステップ **3** 新しいノード名が既存の [プレゼンス トポロジ(Presence Topology)] ペインに表示されてい ることを確認します。

次のタスク

データベースのレプリケーションを確認します。

# **Cisco Unified Communications Manager** のドメイン名の更 新

CLI (コマンド ライン インターフェイス) を使用して、Cisco Unified Communications Manager の ドメイン名を変更できます。CLI を使用して、該当するすべてのノードで DNS ドメイン名を 更新します。CLIコマンドは、ノードで必要なドメイン名変更を行い、各ノードの自動リブー トを実行します。

UnifiedCMクラスタセキュリティモードが非セキュアであり、ドメインを更新または変更して いる場合、ドメインの変更の一環として、すべての証明書が再生成されます。電話でITLが更 新されていることを確認するには、ドメイン名を更新する前に必要な次の手順を実行します。

- **1.** 更新された ITL を処理できるようにすべての電話機が登録され、オンラインであることを 確認します。この手順を実行するときに電話機がオンラインでない場合は、ITL を手動で 削除する必要があります。
- **2.** [**Prepare Cluster for Rollback to pre-8.0**] エンタープライズ パラメータを **[True]** に設定しま す。すべての電話機は自動的にリセットされ、空の信頼検証サービス (TVS) と TFTP 証 明書セクションを含む ITL ファイルがダウンロードされます。
- **3.** 電話機で、**[**設定(**Settings**)**] > [**セキュリティ(**Security**)**] > [**信頼リスト(**Trust List**)**] > [ITL** ファイル(**ITL File**)**]** の順に選択し、ITL ファイルの TVS および TFTP 証明書セク ションが空であることを確認します。
- **4.** サーバのドメインを変更し、クラスタへの登録がロールバックされるように電話機を設定 します。
- **5.** すべての電話機がクラスタに正常に登録されたら、エンタープライズ パラメータ **Prepare Cluster for Rollback to pre-8.0** を **False** に設定します。

始める前に

- ドメイン名を変更する前に、必ず DNS を有効にしてください。
- Cisco Unified Communications Manager Administrationにサインインし、**[**システム(**System**)**] > [**サーバーフィールド(**Server Fields**)**]** ページに移動します。サーバー設定ページに既 存のホスト名エントリがある場合は、最初にドメイン名のホスト名エントリを変更しま す。
- すべての変更前タスクと該当するシステム ヘルス チェックを実行します。詳細について は、「関連項目」を参照してください。

#### 手順

- ステップ **1** コマンド ライン インターフェイスにログインします。
- ステップ **2 run set network domain <new\_domain\_name>** を入力します。 コマンドは、システムの再起動を求めるプロンプトを表示します。
- ステップ **3** [はい(Yes)] をクリックしてシステムをリブートします。 システムの再起動後に、新しいドメイン名が更新されます。
- ステップ **4 Shownetworketh0**コマンドを入力して、再起動後に新しいドメイン名が更新されているかどう かを確認します。
- **ステップ5** すべてのクラスタ ノードに対してこの手順を繰り返します。

#### 次のタスク

導入の変更が正しく実行されていることを確認するすべての該当する変更後の作業を実行しま す。

翻訳について

このドキュメントは、米国シスコ発行ドキュメントの参考和訳です。リンク情報につきましては 、日本語版掲載時点で、英語版にアップデートがあり、リンク先のページが移動/変更されている 場合がありますことをご了承ください。あくまでも参考和訳となりますので、正式な内容につい ては米国サイトのドキュメントを参照ください。